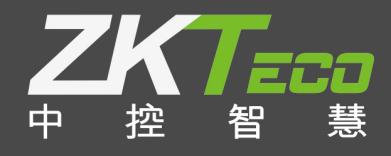

# E-ZKEco pro **许可激活授权流程和操作 说明书** 版本: 1.0 日期: 2019.05

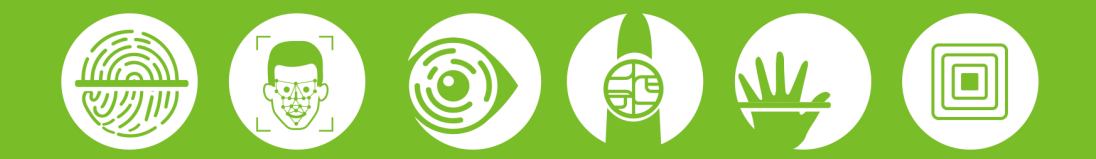

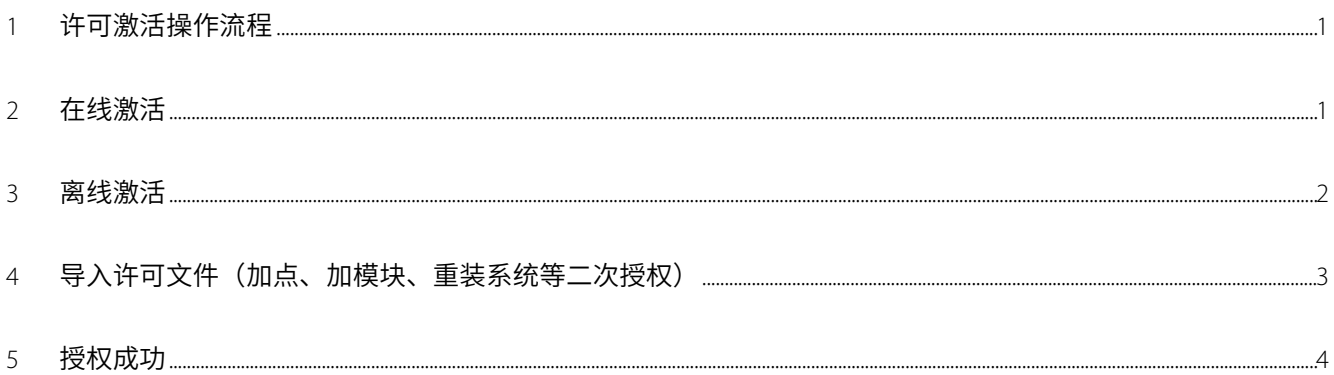

#### **重要申明**

首先感谢您选择本司的产品。在使用前,请您仔细阅读本产品的说明书,更好的使用软件中的各项功能。 本公司提醒您,正确使用将得到良好的使用效果和验证速度。

非经本公司书面同意,任何单位和个人不得擅自摘抄、复制本手册内容的部分或全部,并不得以任何形式 传播。

本手册中描述的产品中,可能包含我司及其可能存在的许可人享有版权的软件,除非获得相关权利人的许可, 否则,任何人不得以任何形式对前述软件进行复制、分发、修改、摘录、反编译、反汇编、解密、反向工程、 出租、转让、分许可以及其他侵犯软件版权的行为,但是适用法禁止此类限制的除外。

---------------------------- $\blacksquare$ 由于产品不断更新,本公司不承诺实际产品与该数据一致,同时也不承担由于实际技术参数 与本数据不符而导致的任何争议,任何改动恕不提前通知。

# <span id="page-3-0"></span>1 **许可激活操作流程**

在软件登入界面点击【关于】选择激活方式:(在线激活/离线激活/导入许可文件)

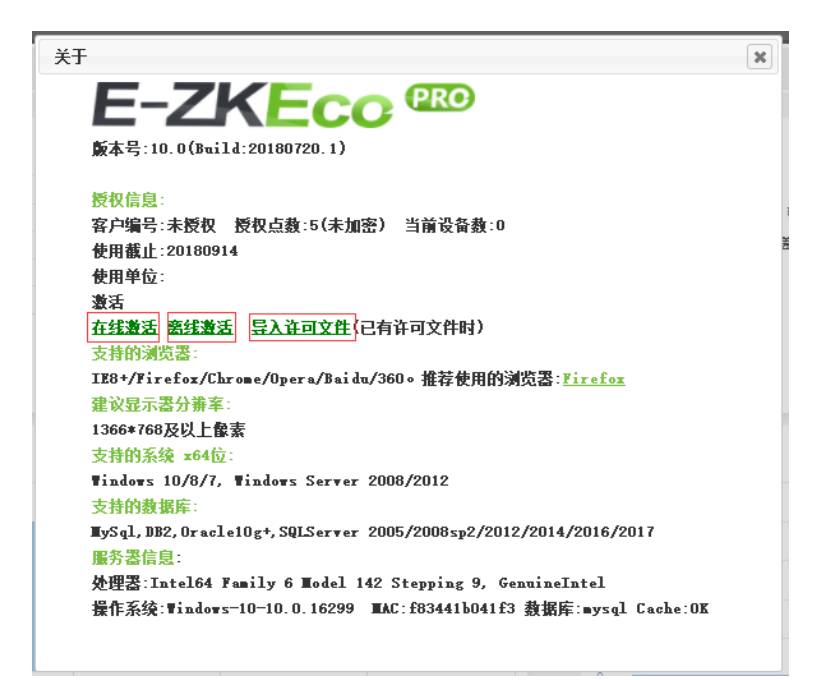

# <span id="page-3-1"></span>2 **在线激活**

(1)填写必须内容(公司地址、公司名称、邮箱),选择商务提供的授权文件(\*\*\*SN.xml),点击激活。

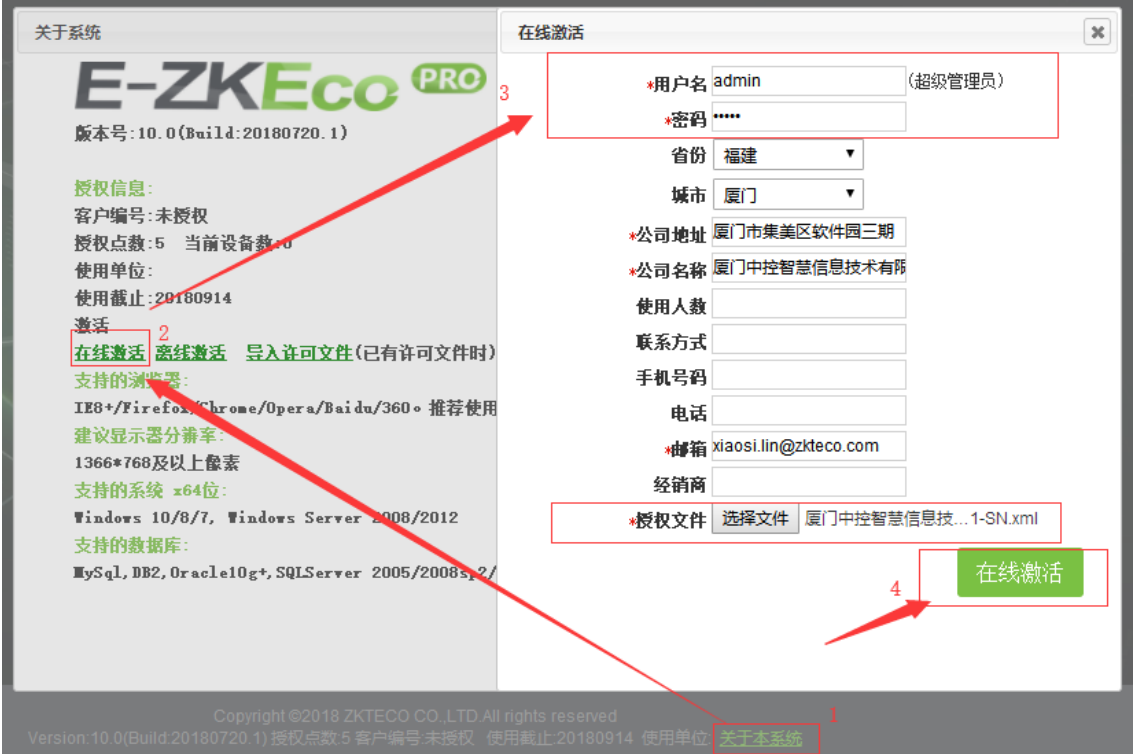

(2)显示模块授权成功,退出软件重新登入。

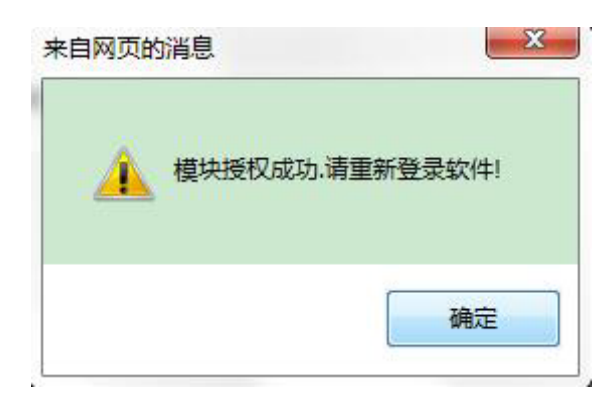

#### <span id="page-4-0"></span>3 **离线激活**

填写必须内容(公司地址、公司名称、邮箱),选择商务提供的授权文件(\*\*\*SN.xml),点击生成 upk 文 件,选择下载授权 UPK 文件给商务,商务会发许可文件(\*\*\*License.xml),在离线激活中选择导入许可文件,

点击激活。

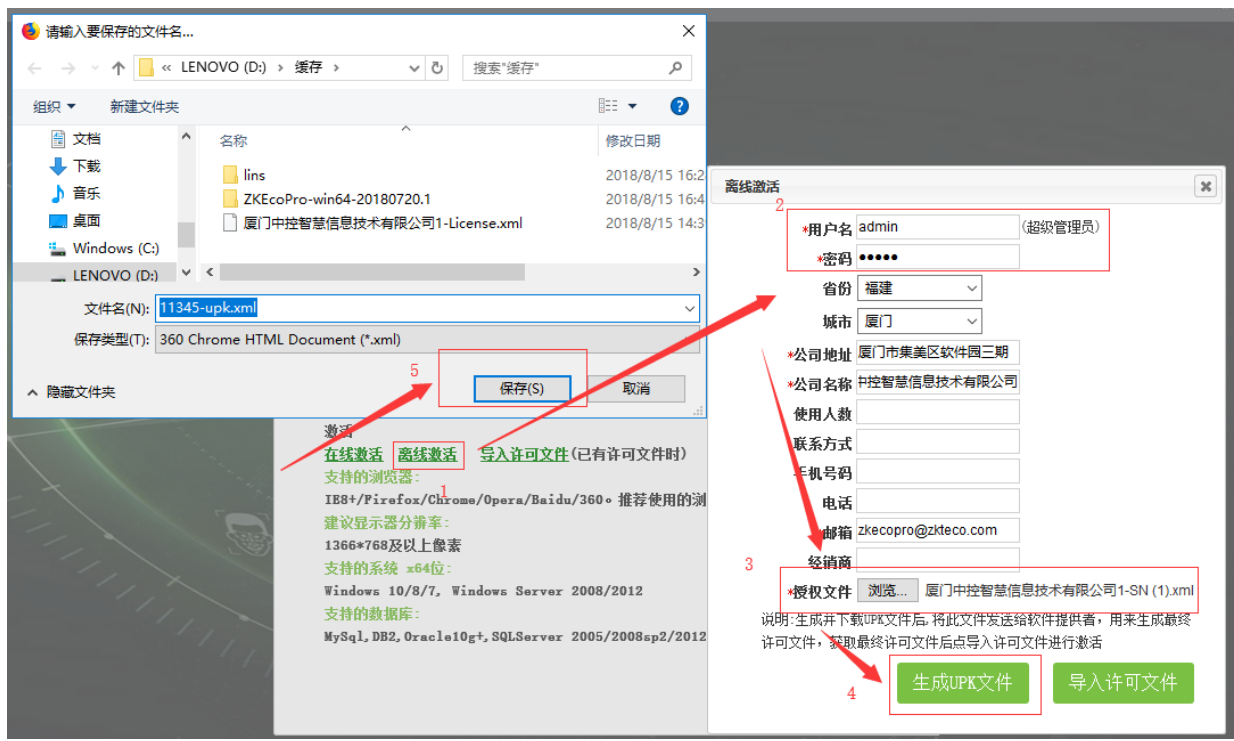

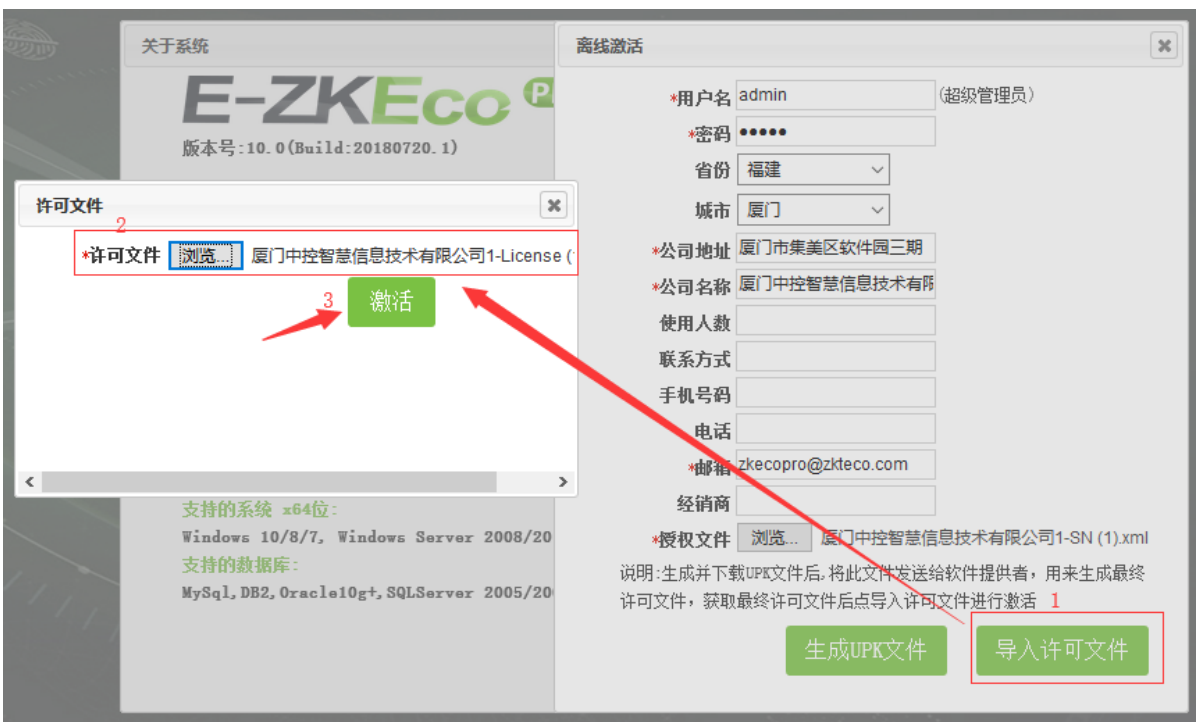

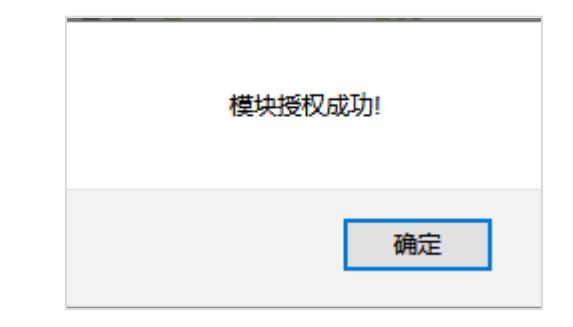

# <span id="page-5-0"></span>4 **导入许可文件(加点、加模块、重装系统等二次授权)**

选择导入许可文件,商务会发许可文件(\*\*\*License.xml),选择许可文件,点击激活。

н.

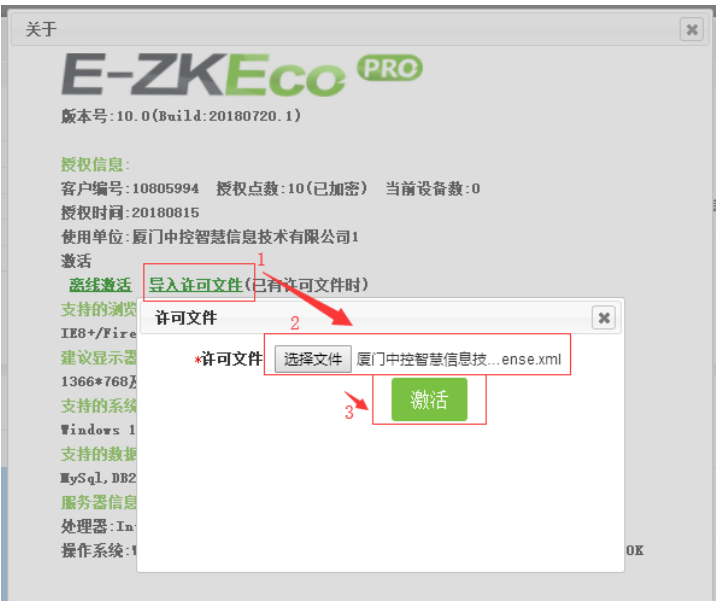

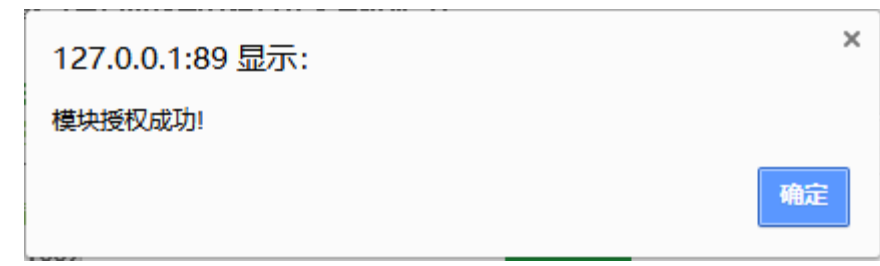

# <span id="page-6-0"></span>5 **授权成功**

软件重新登入,查看软件关于,授权点数变更及显示激活时间。

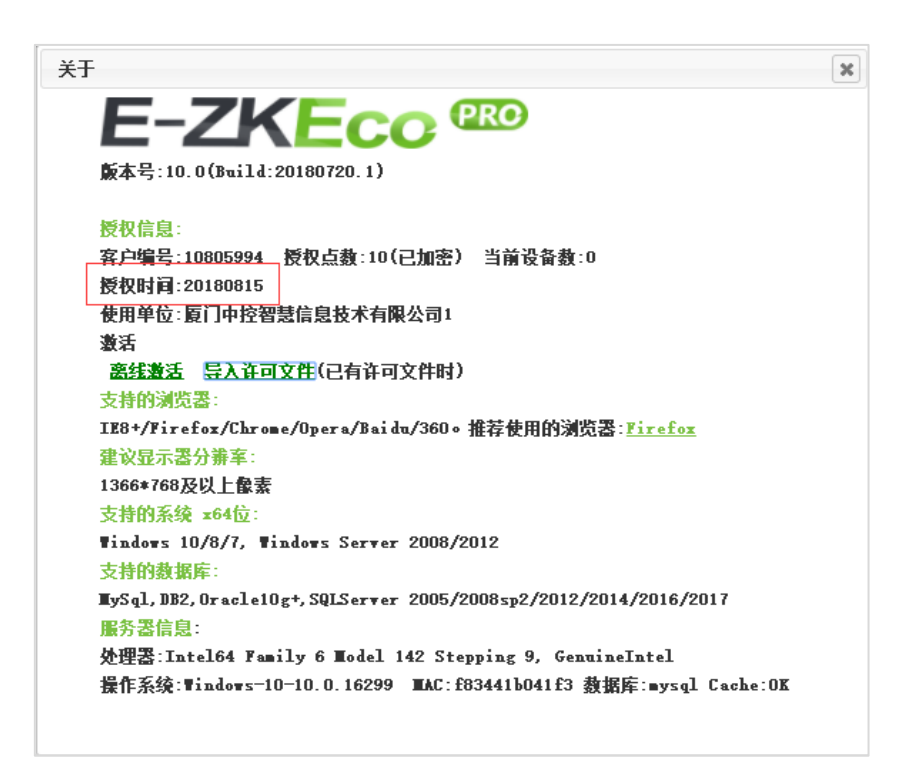

### 全国免费技术咨询热线:4006-900-999

广东省东莞市塘厦平山188工业大道26号中控智慧产业园 广东省深圳市龙岗区坂田五和大道北中控智慧大厦 厦门市集美区软件园三期诚毅北大街8号B02栋20楼

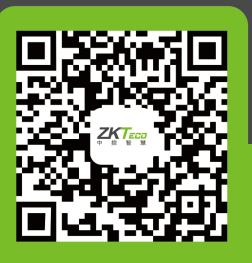

中控智慧官方微信 www.zkteco.com

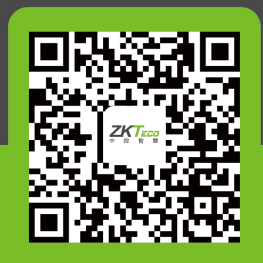

安装、维护、保修、定制 一站式服务